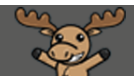

## Backing Up (Saving) a Complete D2L Course Site – D2L Tutorial

This tutorial is designed for faculty who have previous experience using D2L. For further information or assistance, go to our [Team Dynamix Support portal](https://camosun.teamdynamix.com/TDClient/67/Portal/Requests/ServiceCatalog?CategoryID=523) and click the appropriate Category to submit a ticket.

## Scenario

This tutorial will cover the steps involved when you wish to export a full or partial copy of your D2L Course site to your computer as a ZIP file.

**NOTE:** This process will NOT back-up Collaborate sessions. You will need to create new sessions in each course as they are specific to individual courses.

## Steps

- 1. Go to your course homepage.
- 2. Click **Edit Course**.

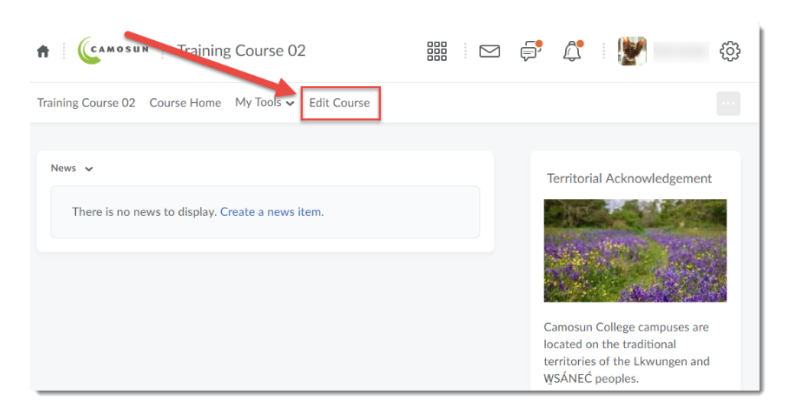

3. Click **Import/Export/Copy Components**.

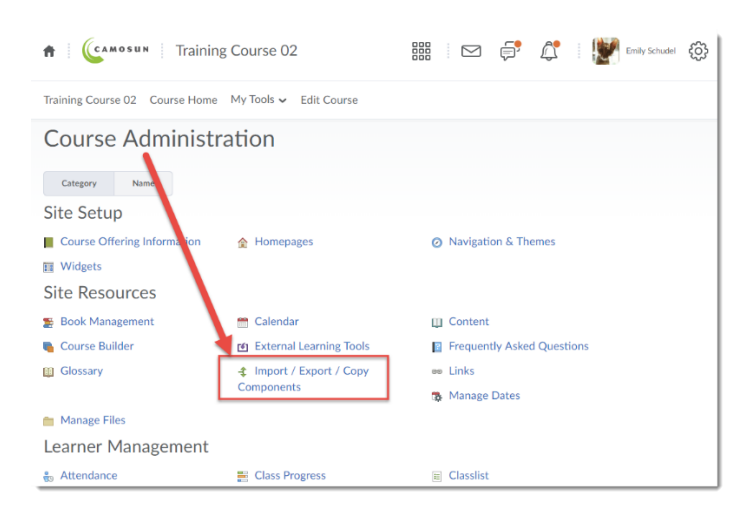

This content is licensed under [a Creative Commons Attribution 4.0 International Licence.I](https://creativecommons.org/licenses/by/4.0/)cons by the [Noun](https://creativecommons.org/website-icons/) Project.

0

4. Select **Export Components**, then click **Start**.

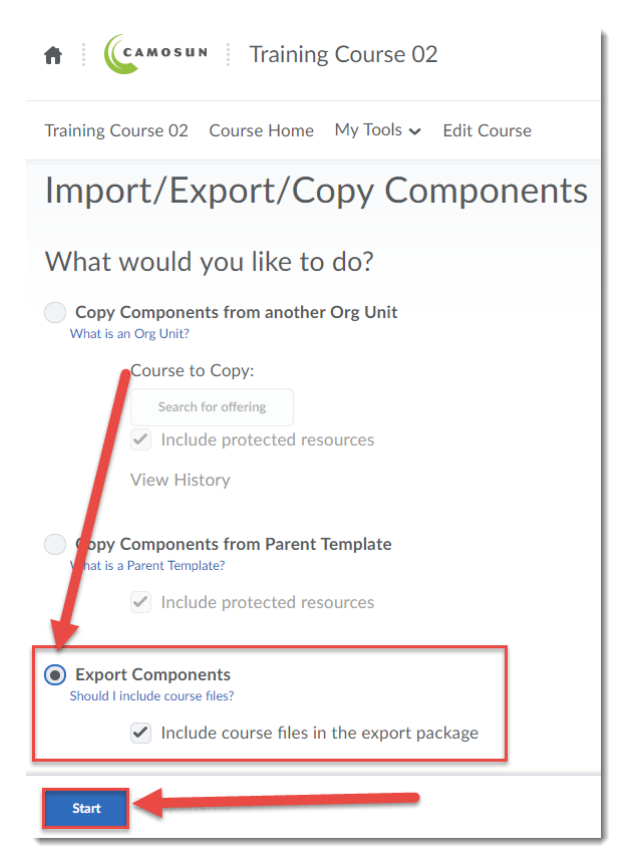

5. **Select All Components**, or select individual components to export, then click **Continue**.

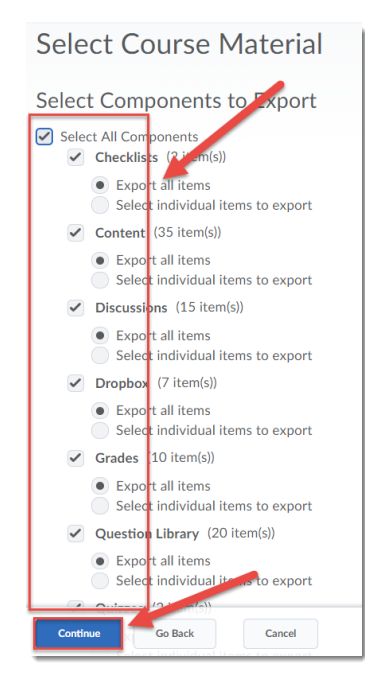

 $\odot$ This content is licensed under [a Creative Commons Attribution 4.0 International Licence.I](https://creativecommons.org/licenses/by/4.0/)cons by the [Noun](https://creativecommons.org/website-icons/) Project. 6. If all looks well on the **Confirm components to Export** page, click **Continue**.

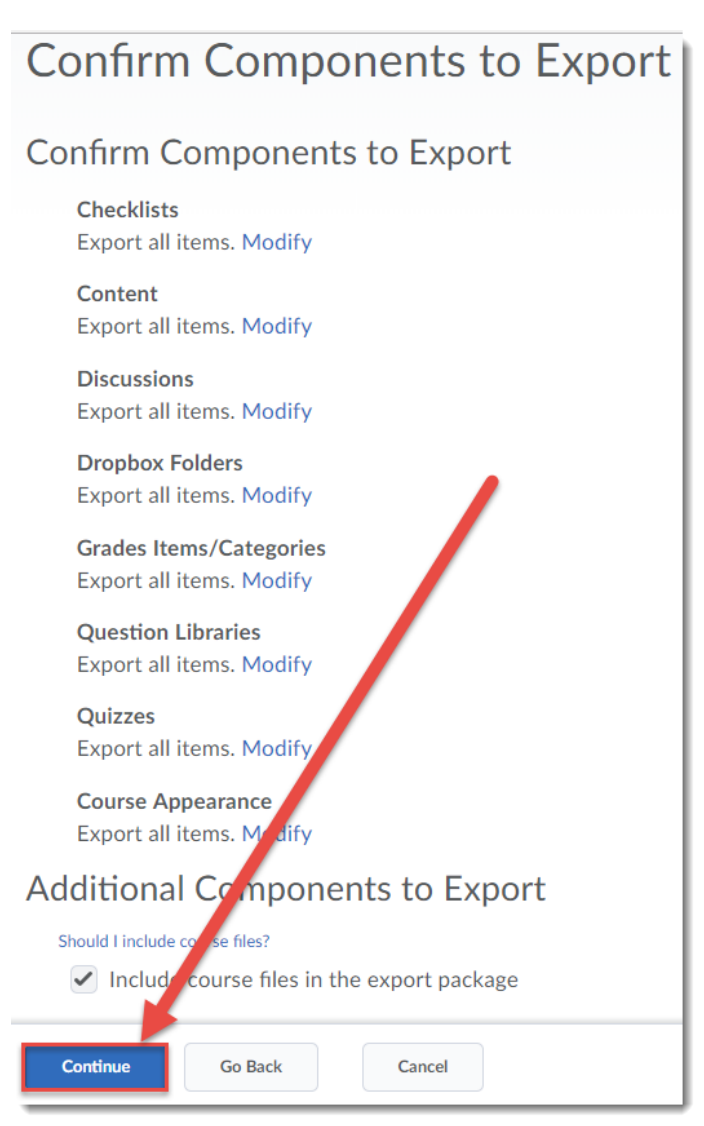

7. Wait until all components have finished exporting, then click **Finish**.

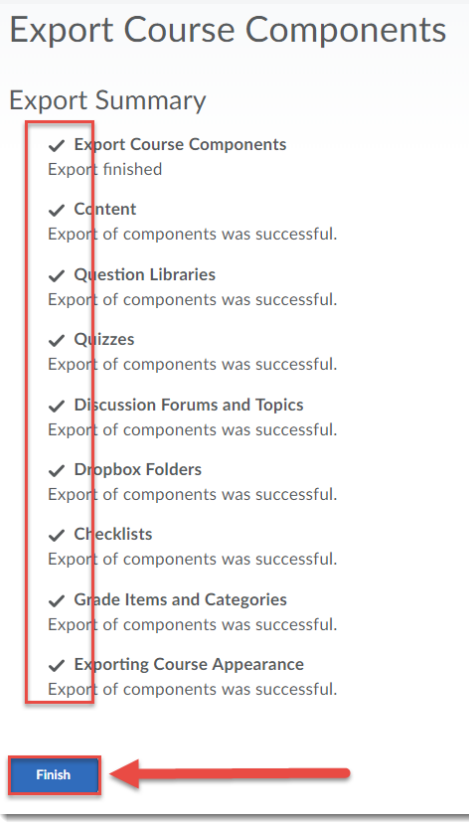

8. Click the **Click here to download the export Zip package** link to download your course file to your computer. Click **Done**. You can then import your exported course into D2L using the Import Components option in **Import/Export/Copy Components** at any time (see the tutorial *Importing a D2L Course from a Zip File* for further information).

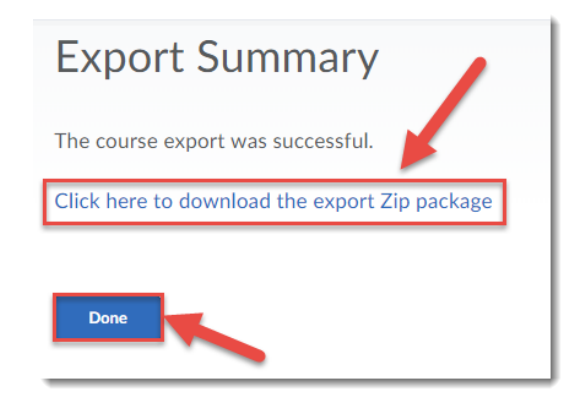

## Things to Remember

Remember, if you are wanting to copy the content and tool set-ups from one course into another, choose **Copy Components** rather than **Export** or **Import**. Use **Export** only if you wish to save a copy of your course to your computer. Note that student data (Grades, Discussion postings, Assignments, etc.) will NOT be exported – only the course content and activities.

0

This content is licensed under [a Creative Commons Attribution 4.0 International Licence.I](https://creativecommons.org/licenses/by/4.0/)cons by the [Noun](https://creativecommons.org/website-icons/) Project.